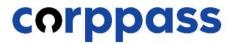

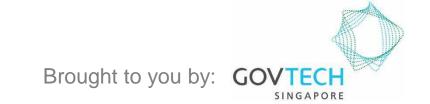

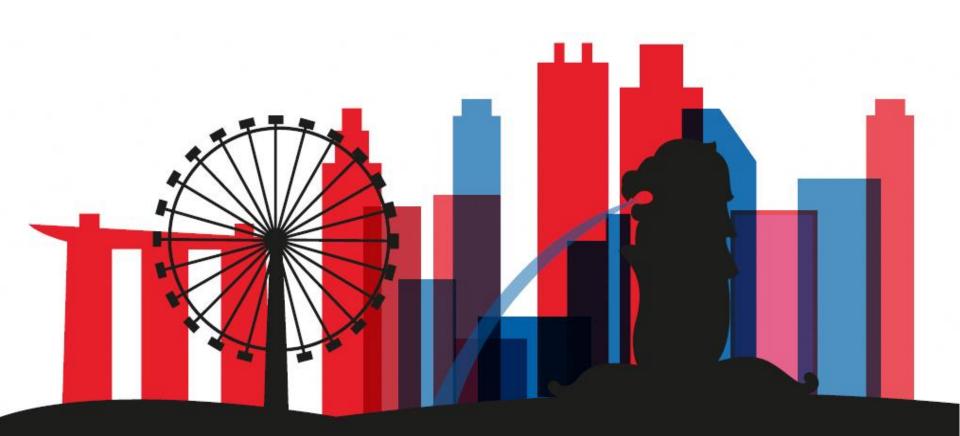

A Guide for Corppass Sub-Admins, Enquiry Users & Users: Manage My Account

This guide contains the following sections:

### **LOG IN TO CORPPASS**

### **UPDATE PROFILE**

**UPDATE PROFILE (Singpass Foreign Acct)** 

**VIEW TRANSACTION HISTORY** 

## LOG IN TO CORPPASS

Step 1
Step 2
Step 3

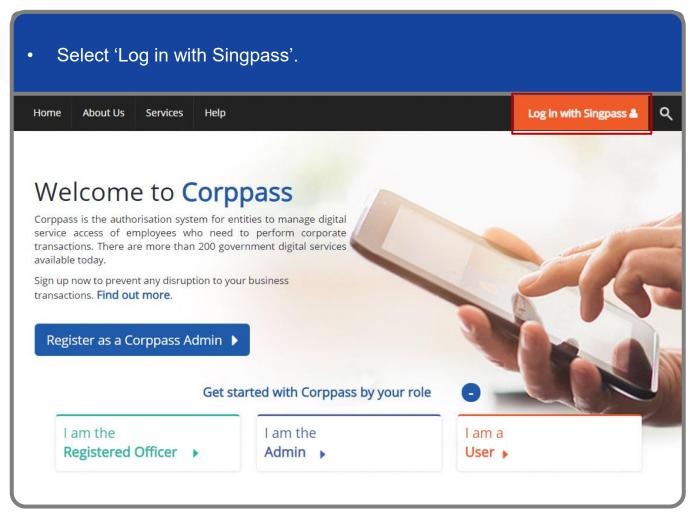

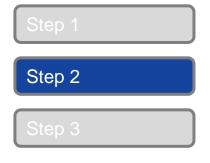

You will be redirected to the Singpass login page. Log in by scanning the QR code using your Singpass app. A Singapore Government Agency Website singpass Services V TIT F & Q Singpass app Scan with Singpass app Logging in as Business User Welcome to Singpass Your trusted digital identity Have questions? Locate a counter Contact us Don't have Singpass app? Download now

### Manage My Account

### **Log In to Corppass Portal**

Step 2

Launch your Singpass app. Tap the 'Scan' button to scan the QR Code on the Singpass login page. singpass TIT F & Q Singpass app Tan Ming Li Scan with Singpass app Logging in as Business User Welcome to Singpass Don't have Singpass app? Download now

Step 1

Step 2

Step 3

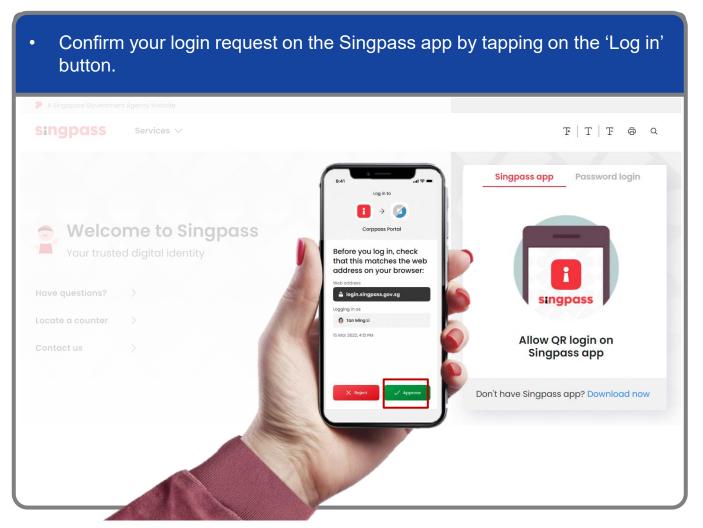

**Note:** You will be prompted to use-fingerprint (for selected smartphones), Face ID (for selected smartphones) or 6-digit passcode to verify your identity

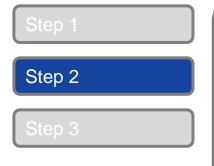

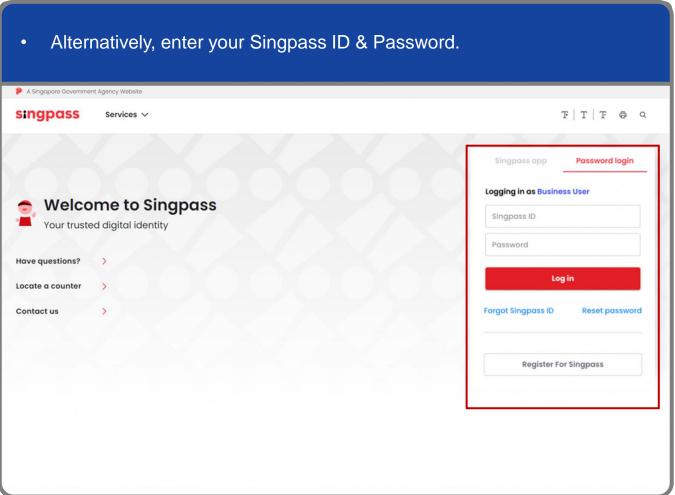

**Note:** If you are a Foreign ID user, this mode of login using Singpass ID or Password is not applicable to you. You can log in using the Singpass app.

### Manage My Account

### **Log In to Corppass Portal**

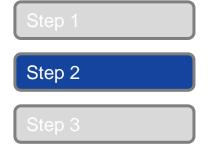

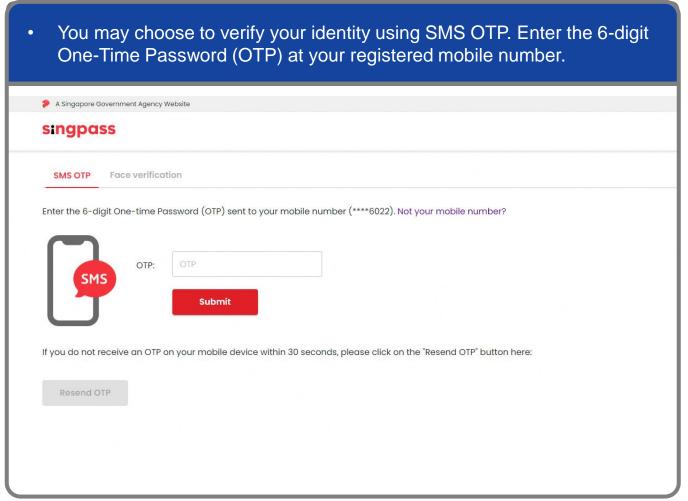

Step 1
Step 2
Step 3

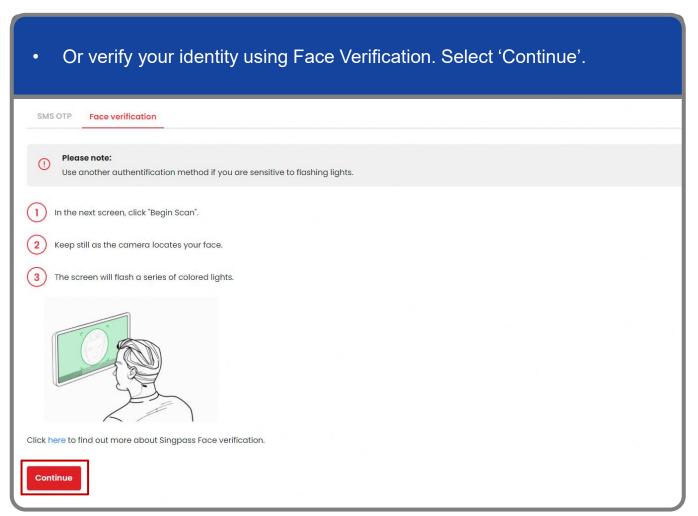

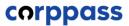

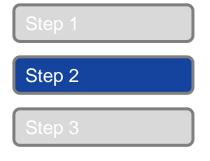

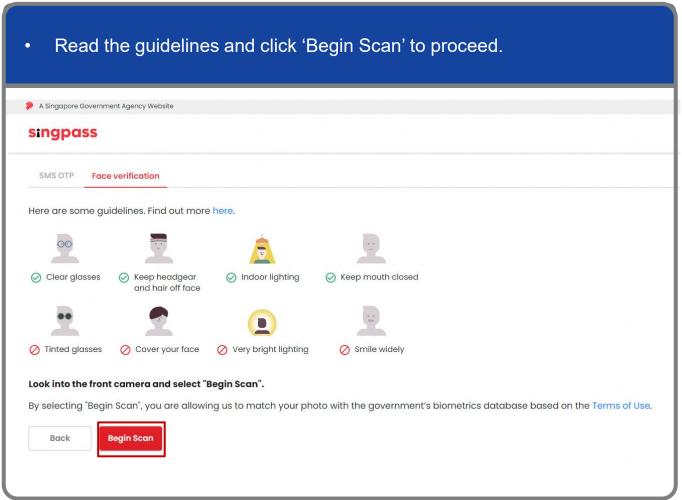

Step 1

Step 2

Step 3

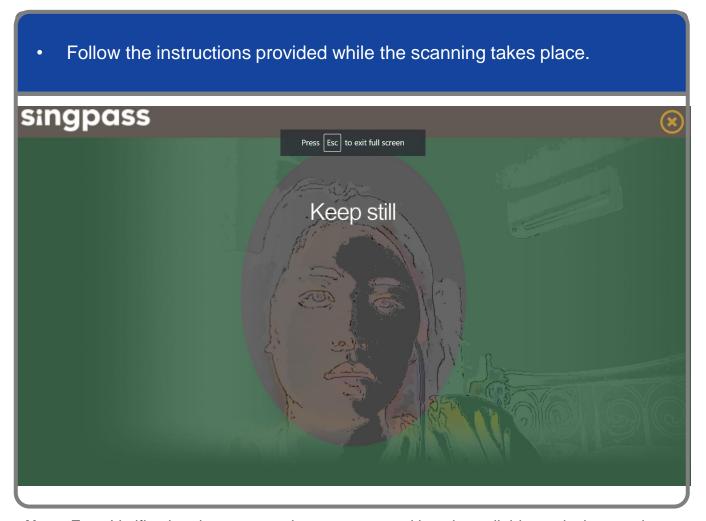

**Note:** Face Verification does not require any setup and is only available on desktop and mobile browsers. It requires the user to have a front-facing camera on their device when accessing digital services.

## UPDATE PROFILE

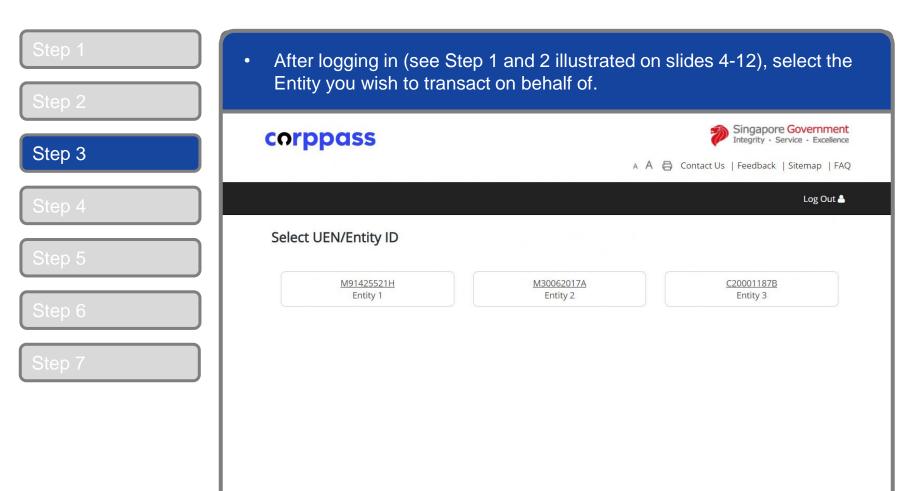

**Note:** This page will only be shown to users who hold multiple Corppass accounts.

Step 1

Step 2

Step 3

Step 4 (Admin)

Step 5

Step 6

Step 7

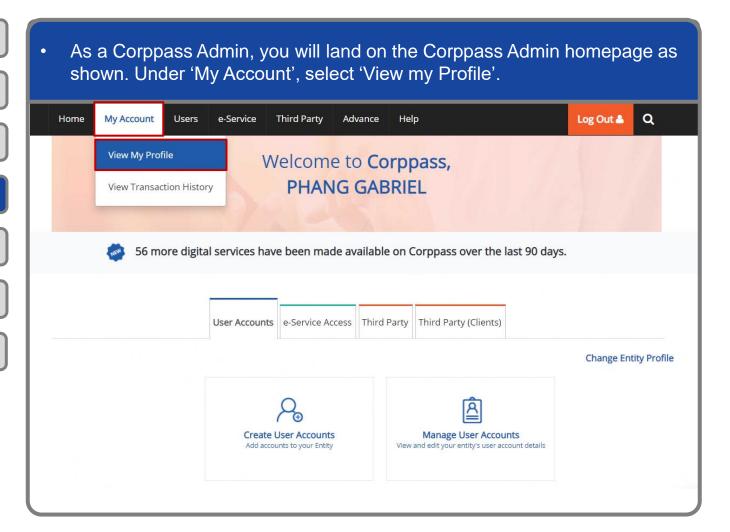

Step 1

Step 2

Step 3

Step 4 (Users)

Step 5

Step 6

Step 7

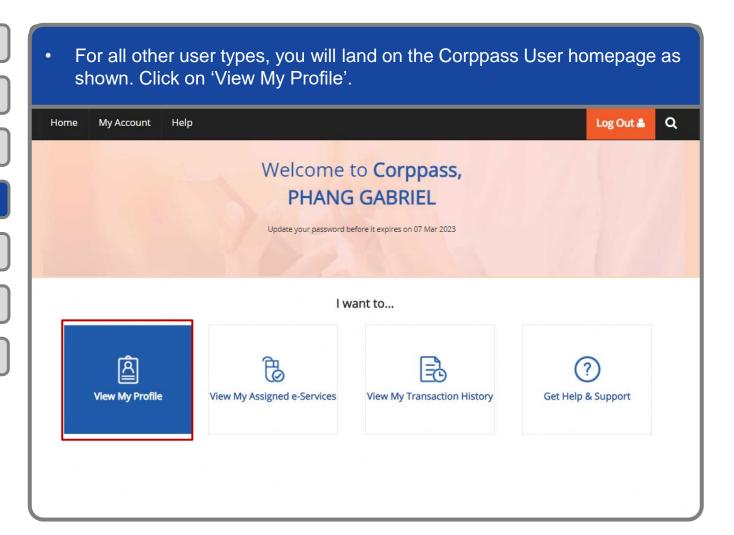

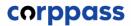

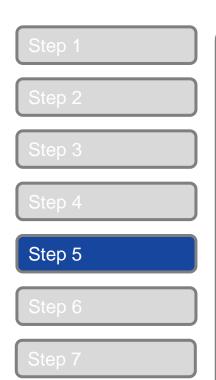

| For all account types, access the 'Profile' tab. |                             |                                                        |  |
|--------------------------------------------------|-----------------------------|--------------------------------------------------------|--|
|                                                  | View My Profile             |                                                        |  |
|                                                  | Profile Entity Detail       | Assigned e-Services Transaction History Entity Details |  |
|                                                  | Entity ID                   | 79039907E                                              |  |
|                                                  | Personal Details            |                                                        |  |
|                                                  | NRIC / FIN / Foreign ID No. | \$7452413C                                             |  |
|                                                  | Country of Issue            | Singapore                                              |  |
|                                                  | Contact Details  Email*     | PHANGGABRIEL@abc.com abc@abc.com                       |  |
|                                                  | Mobile No.                  |                                                        |  |
|                                                  | Account Details             |                                                        |  |
|                                                  | Account Type                | User                                                   |  |
|                                                  | Account Status              | Active                                                 |  |

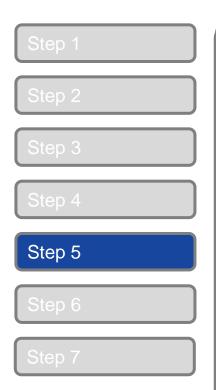

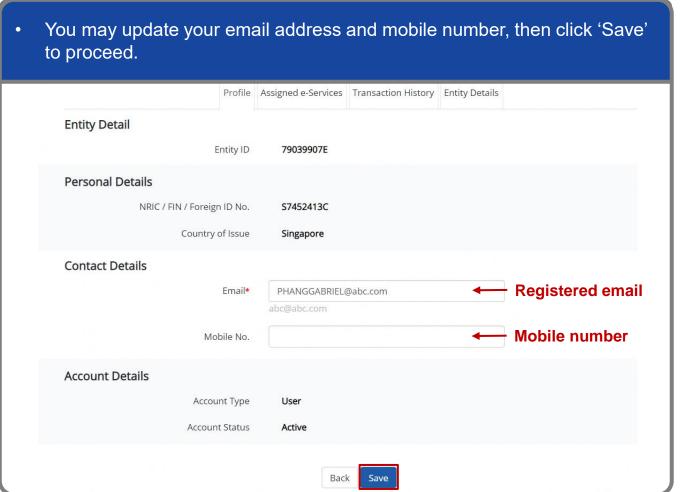

### Manage My Account

### **Update Profile**

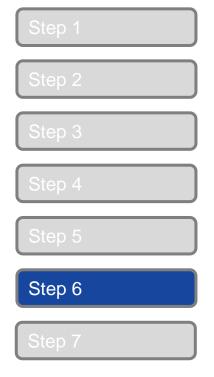

If you updated your email, please enter the One-Time Password sent to your updated email, then click 'Next'. Q Log Out 🏝 My Account Home / View My Profile View My Profile A One-Time Password will be sent to your updated email address. A One-Time Password (OTP) has been sent to your registered email: PHANGGABRIEL1@abc.com Email OTP\* Did not receive an email within 1 minute? Resend email OTP Back Next

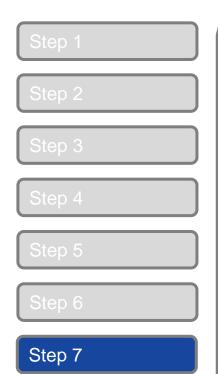

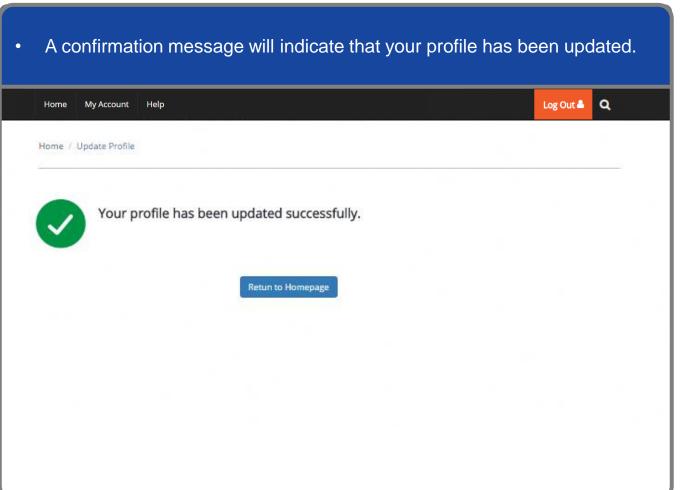

# UPDATE PROFILE (Singpass Foreign Account)

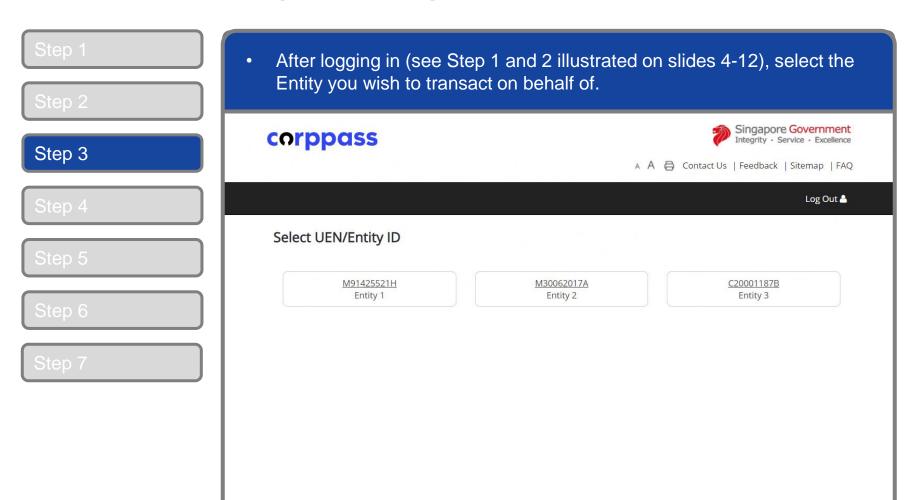

**Note:** This page will only be shown to users who have multiple Corppass accounts.

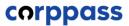

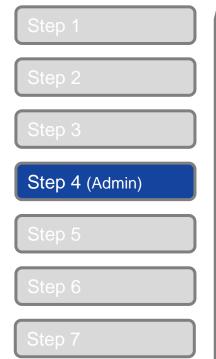

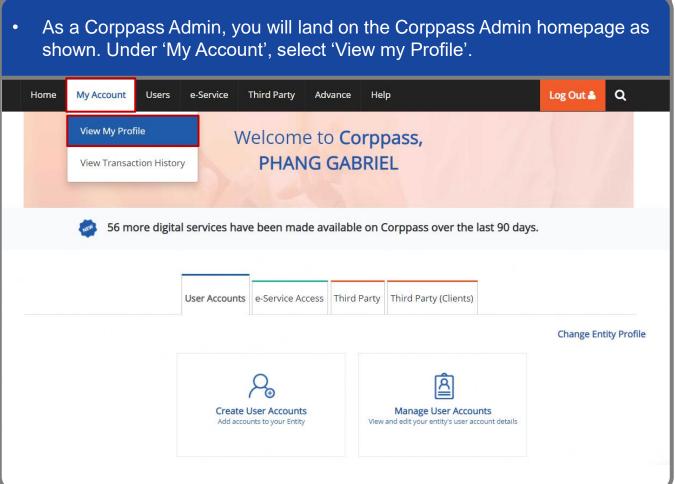

Step 1

Step 2

Step 3

Step 4 (Users)

Step 5

Step 6

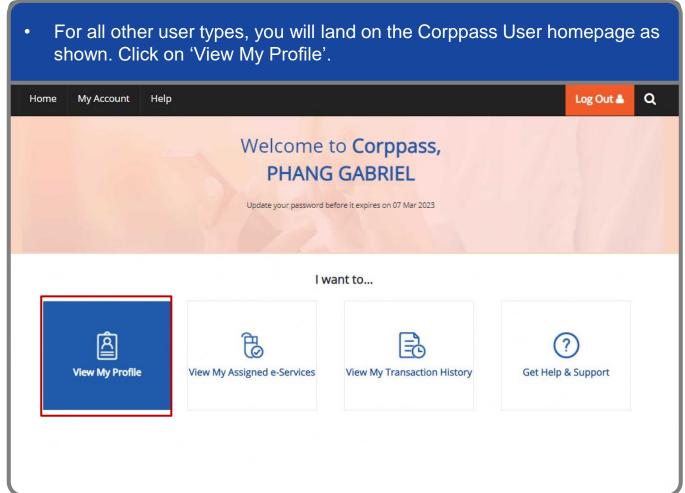

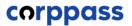

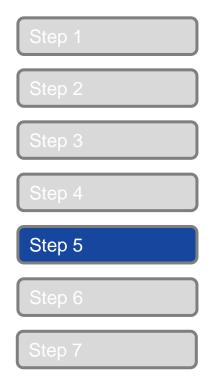

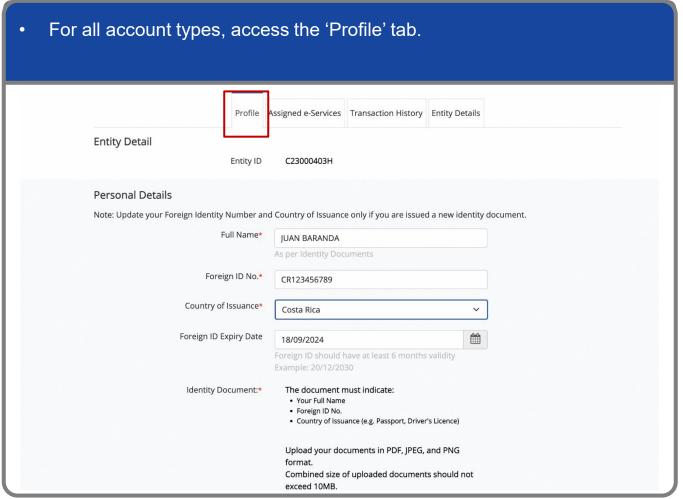

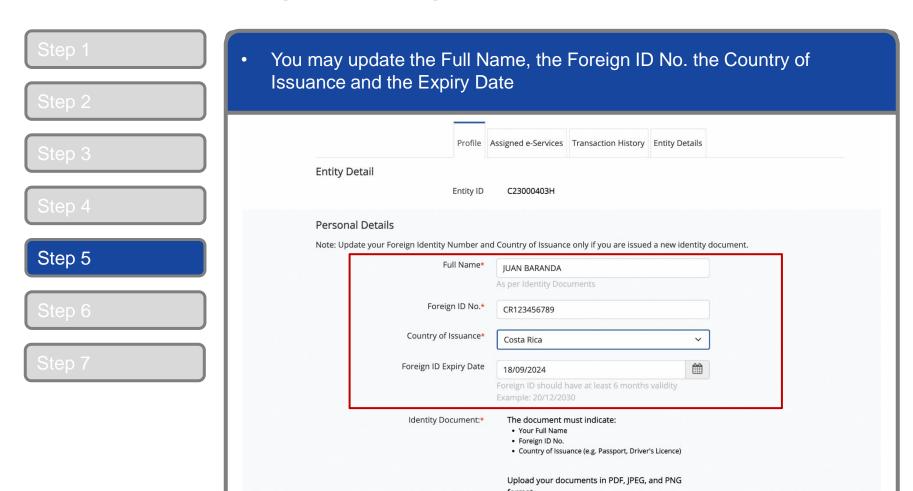

**Note:** If you have multiple Admin and non-Admin accounts, update your Personal Details (Full Name, Foreign Id, Country of Issue and Expiry Date) once through your Admin account. This one-time update will be effected to your other accounts.

exceed 10MB.

Combined size of uploaded documents should not

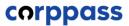

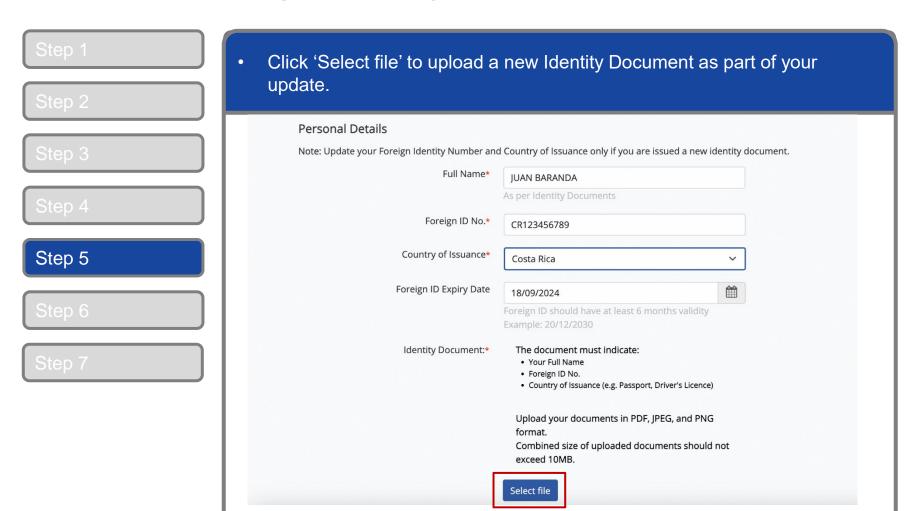

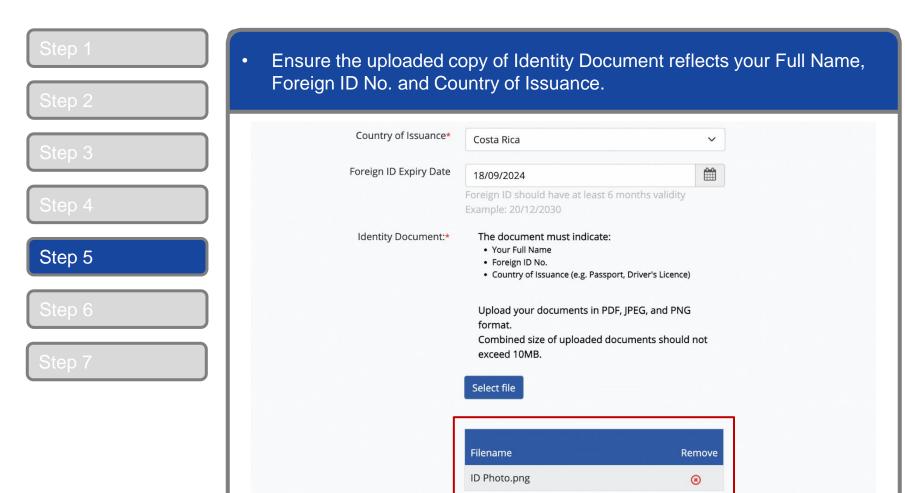

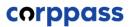

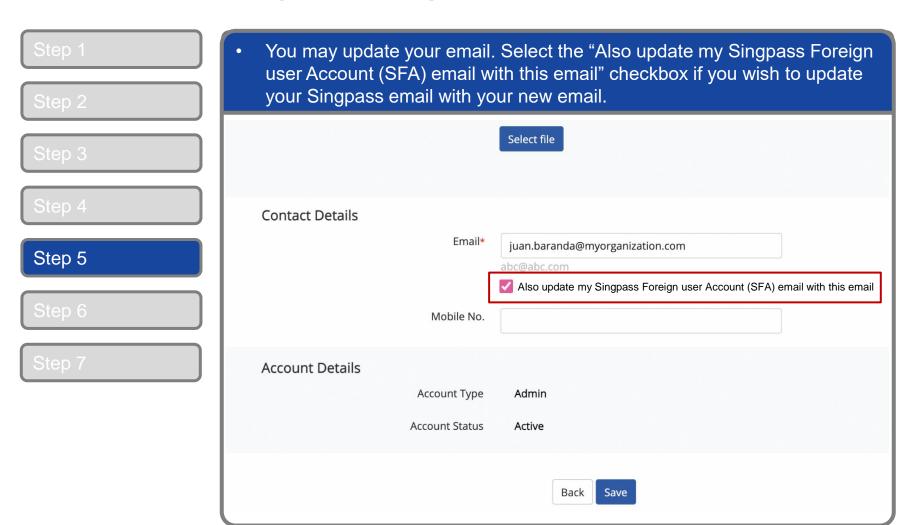

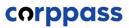

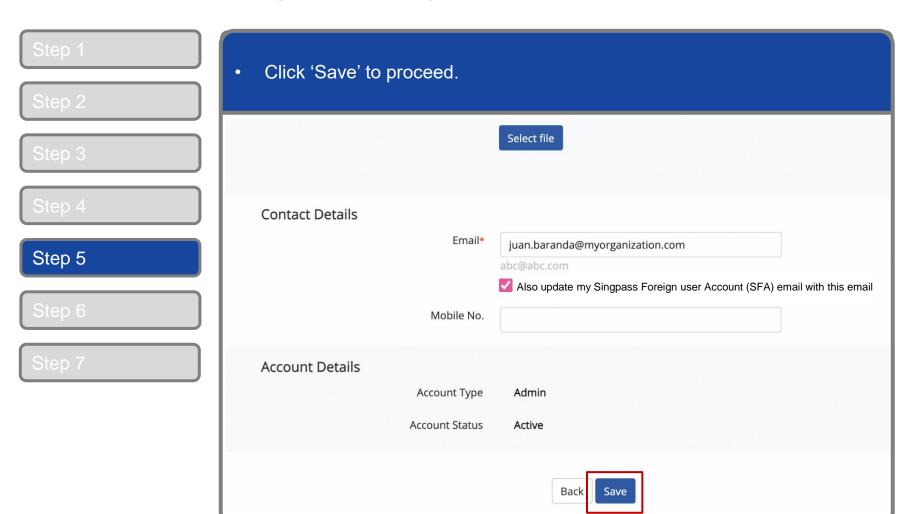

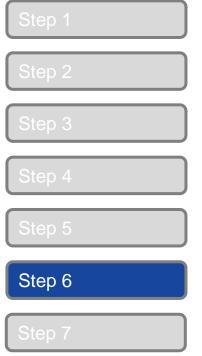

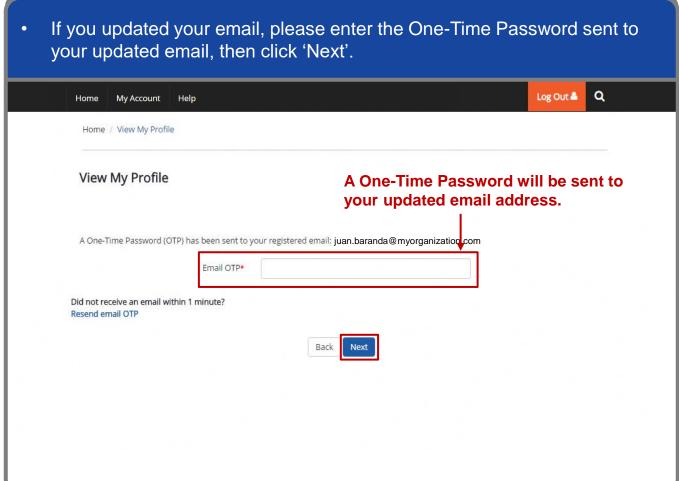

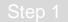

Step 2

Step 3

Step 4

Step 5

Step 6

Step 7

• Note: For changes to Personal Details, upon clicking 'save' the outcome will differ for different users depending on the scenarios below.

| User is associated with                       | Logged in as       | Personal details                                                         |
|-----------------------------------------------|--------------------|--------------------------------------------------------------------------|
| Single entity                                 | Admin              | Can modify but changes must be approved                                  |
|                                               | Sub-Admin,<br>User | Can modify and changes take effect immediately                           |
| Multiple entities, Admin                      | Admin              | Can modify but changes must be approved                                  |
| of at least 1 entity                          | Sub-Admin,<br>User | Cannot modify details while logged in to any entity user is not Admin of |
| Multiple entities, not<br>Admin of any entity | Sub-Admin,<br>User | Can modify and changes take effect immediately                           |

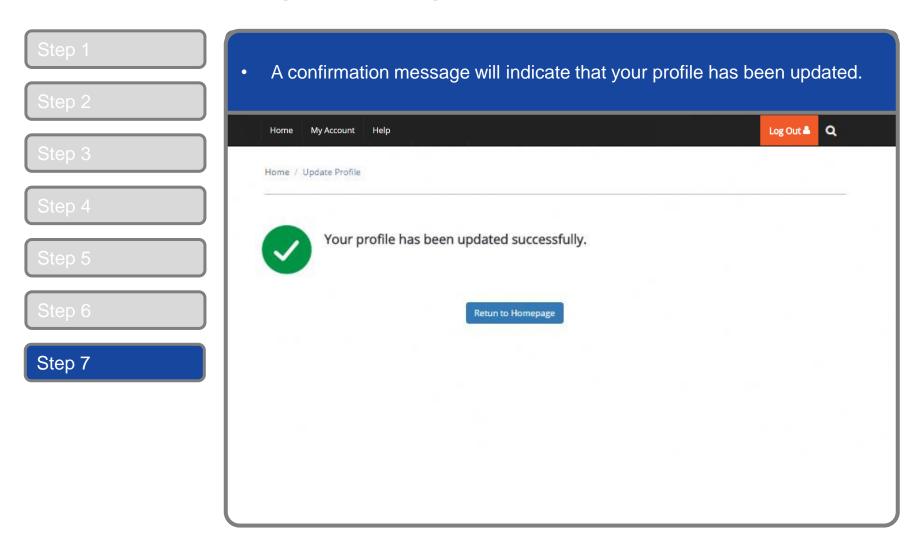

### VIEW TRANSACTION HISTORY

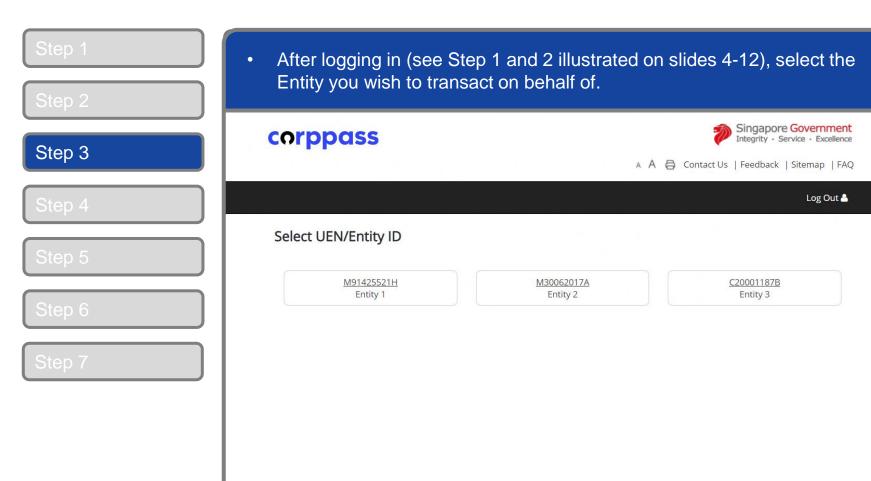

**Note:** This page will only be shown to users who have multiple Corppass accounts.

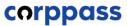

Step 4 (Admin)

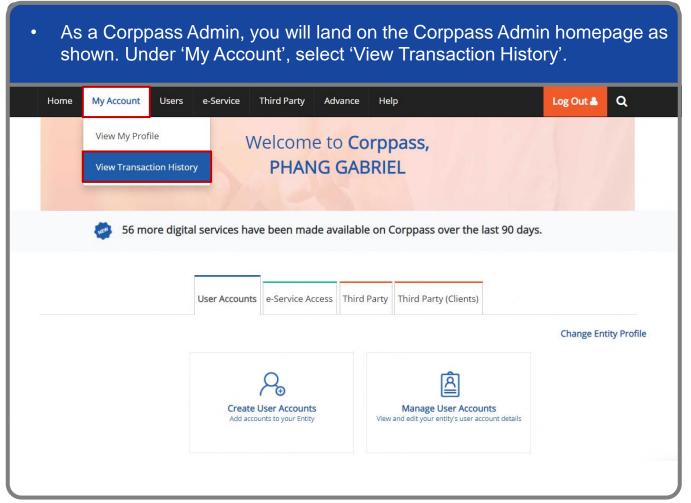

### Manage My Account

### **View Transaction History**

Step 1

Step 2

Step 3

Step 4 (User)

Step 5

Step 6

Step 7

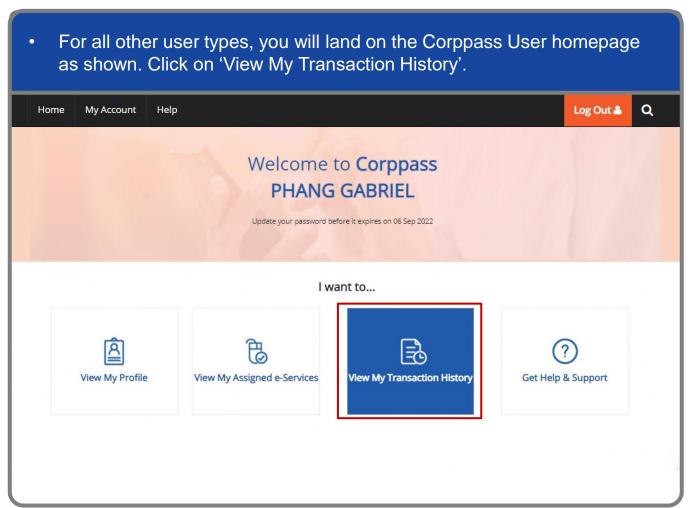

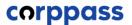

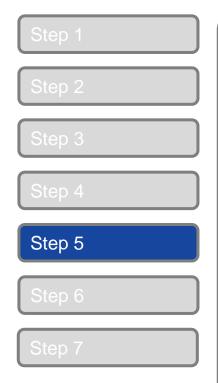

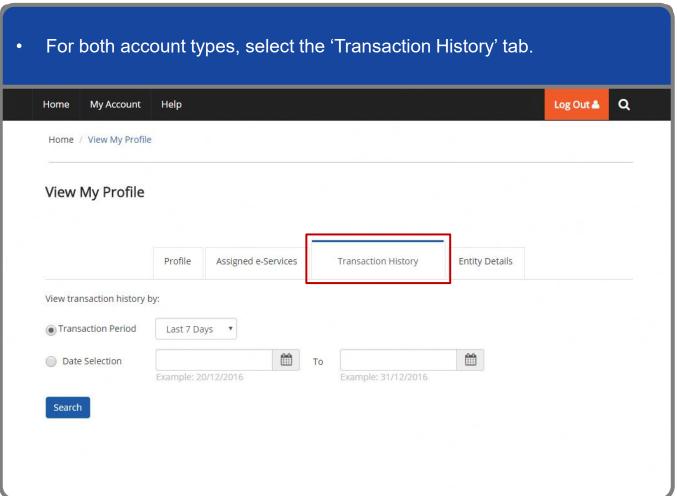

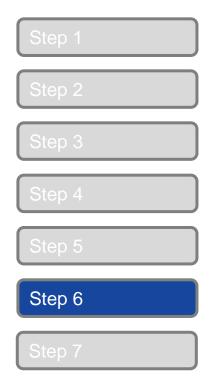

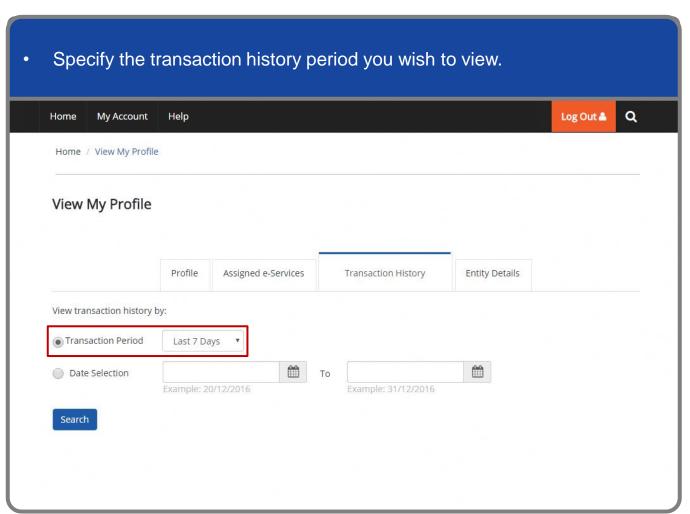

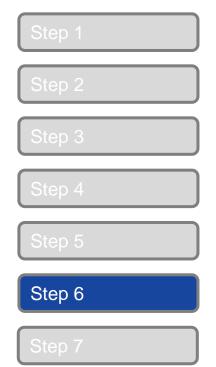

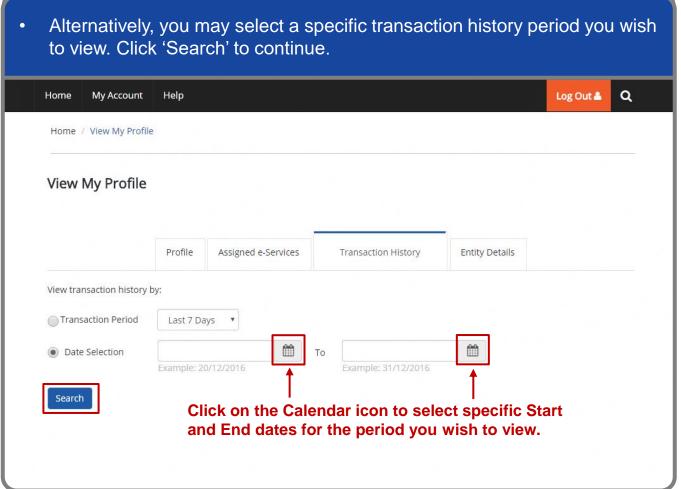

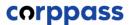

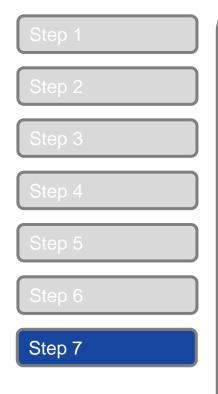

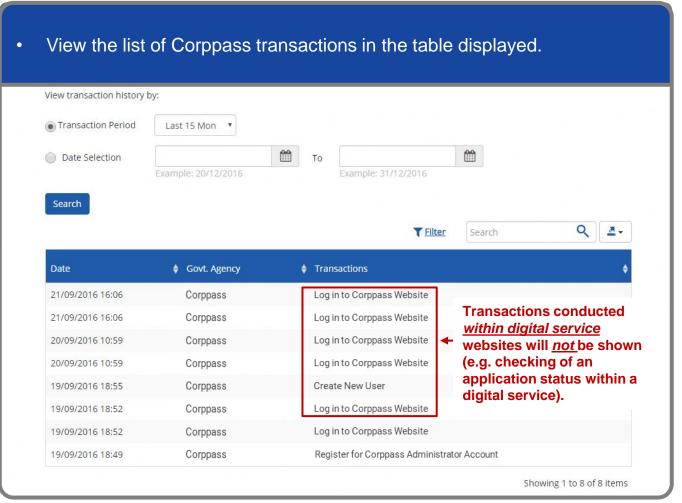

### A Guide for Sub-Admins, Enquiry Users & Users Manage My Account

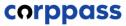

### - END -

Updated as of April 2024